## **Kurzanleitung Erstanmeldung WebUntis**

1. Nutzen Sie bitte ein internetfähiges Endgerät und öffnen Sie einen Browser Ihrer Wahl

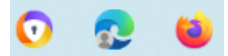

2. Wählen Sie die Internetadresse: [www.webuntis.com](http://www.webuntis.com/) an.

ी https://webuntis.com

3. Tragen Sie nun den Schulnamen: **BbS Halberstadt** in die Suchfunktion ein

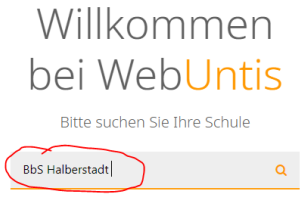

4. und klicken Sie dann auf: BbS "Geschw.Scholl" Halberstadt

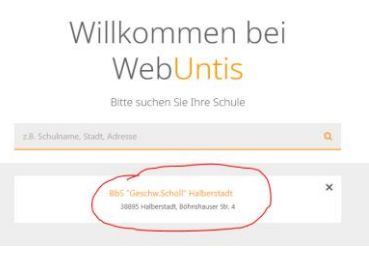

## 5. Anmeldung

a. Benutzername

Vorname Nachname (bitte Ihren Namen so schreiben, wie Sie geschrieben werden bzw. bei uns angemeldet sind)

Ronutzornamo

Bsp.:

Sarah Müller = Sarah Müller Sarah-Luisa Müller = Sarah-Luisa Müller Sarah Luisa Müller = Sarah Luisa Müller Emma Sarah-Luisa Müller = Emma Sarah-Luisa Müller

**Vorname Nachname** Passwort Passwort anzeigen D 20030205 Login

b. Kennwort setzen

JahrMonatTag (Kennwort ist Ihr Geburtstag in der internationalen Schreibweise – 8 Ziffern!) Bsp.: Ihr Geburtstag ist der: 05.02.2003 = 20030205 Ihr Geburtstag ist der: 13.08.1998 = 19980813

c. Anklicken des Buttons "Login"